# **Bitrix Intranet Portal 9.x**

**Personal Dashboard and Gadgets**

Bitrix Intranet Portal 8.0 introduced a new feature allowing to configure and enhance a user's dashboard using gadgets. The dashboard can contain not only the standard blocks (e.g. workgroups, events, company news etc.) but also RSS feeds, weather forecasts, road traffic information or any other services. Developers can create custom blocks to render data obtained from the ERP and CRM systems.

This guide discusses on the dashboard public interface and the **Personal Dashboard** component **(bitrix:desktop)**. The detailed information on creating custom gadgets is also provided.

# **Chapter 1. The Personal Dashboard**

### **The Component and the Parameters**

A personal dashboard is created using the **Personal Dashboard** component **(bitrix:desktop)** (Fig. 1.1).

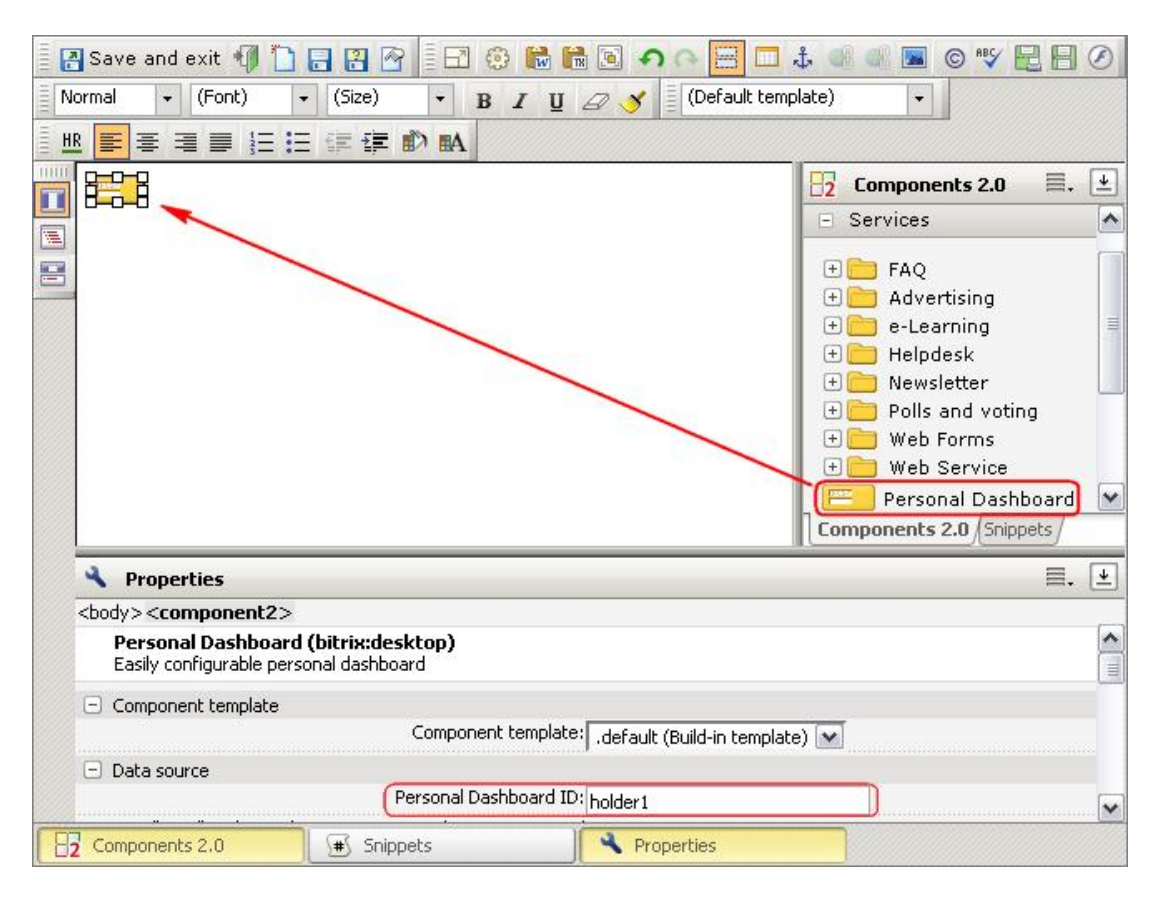

*Fig. 1.1 Adding the Personal Dashboard component* 

Having dropped the component on the page, specify the component ID (Fig. 1.1). The main purpose of the identifier is allow the gadgets on different pages to have individual settings, or merge the settings of different dashboards.

Also, you can specify the dashboard columns and the column size (Fig. 1.2). The **Allow all authorized users to manage their own Personal Dashboard** parameter exists to restrict the dashboard configuration functions to only users who have write permission to this file.

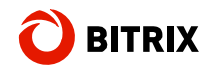

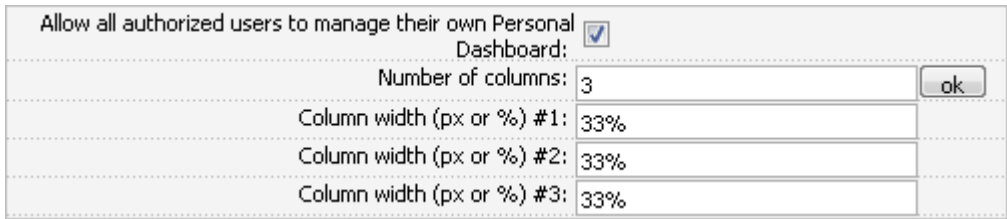

#### *Fig. 1.2 The component parameters*

The **Available gadgets** box contains gadgets of which the selected ones will be available on the dashboard (Fig. 1.3).

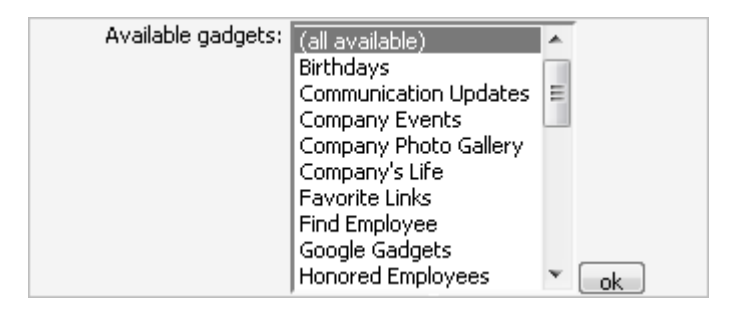

*Fig. 1.3 Available gadgets* 

For each of the selected gadgets, the settings panes are shown below the gadgets box. The gadget settings are divided into two groups: parameters available to the site administrator and the parameters available to users (Fig. 1.4).

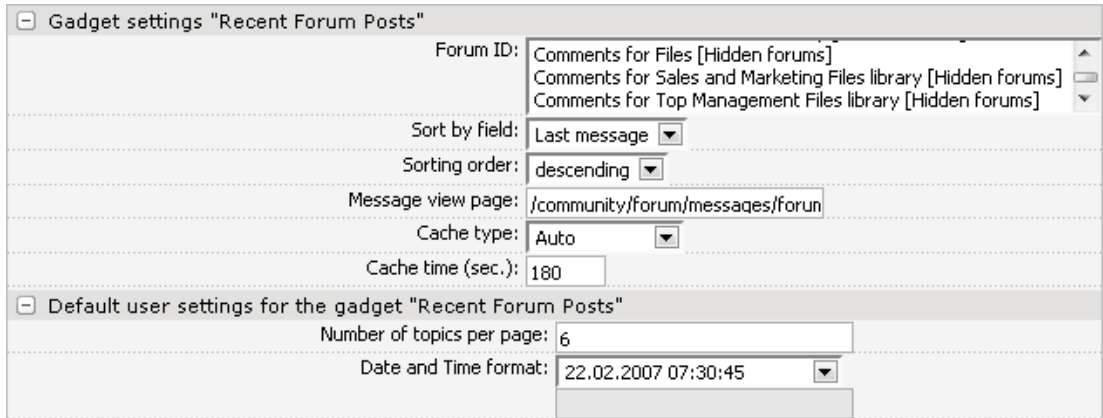

#### *Fig. 1.4 The gadget settings*

For example, an administrator can select forums and set the cache lifetime for the **Recent Forum Posts** gadget. The **Number of topics per page** and the **Date and Time format** can be preset for all new users (Fig. 1.4); a user can change these parameters later.

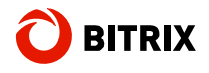

# **The Page Layout**

A user personal dashboard is comprised of gadgets – the dockable blocks (not to be confused with the **Information blocks** module) showing any information. The gadgets usually provide options to configure (Fig. 1.5).

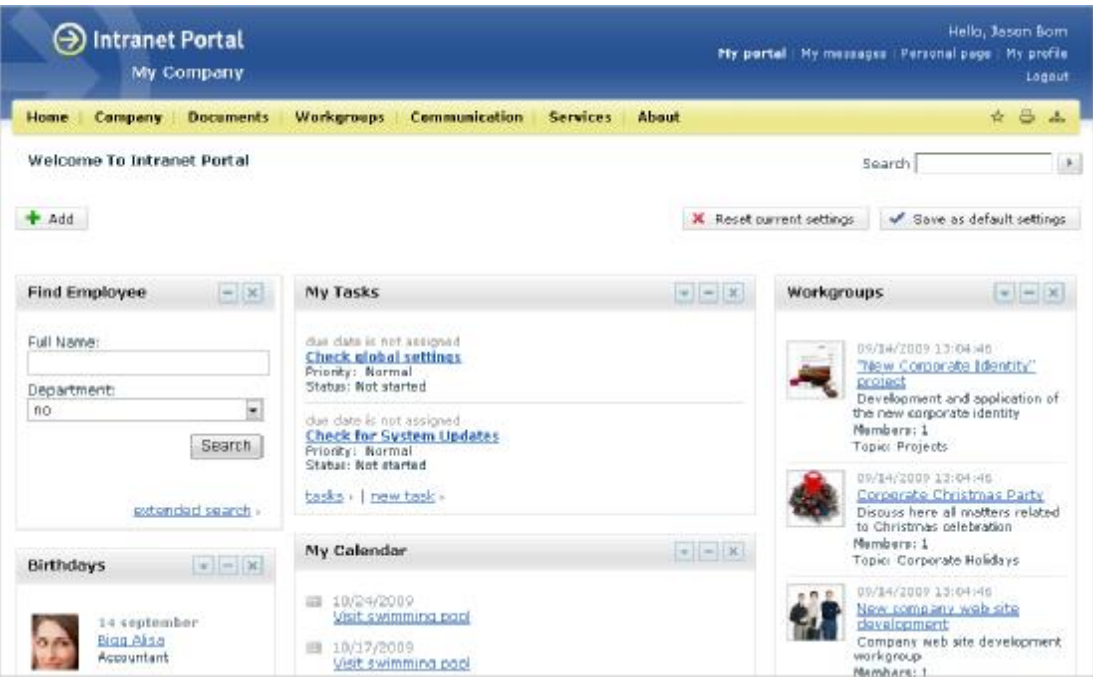

*Fig. 1.5 The user personal dashboard* 

Only authorized users can configured gadgets; the gadget settings and location are saved in the user dashboard parameters.

You can add many copies of the same gadget to the dashboard, each of which having individual settings (Fig. 1.6).

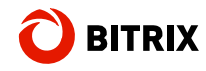

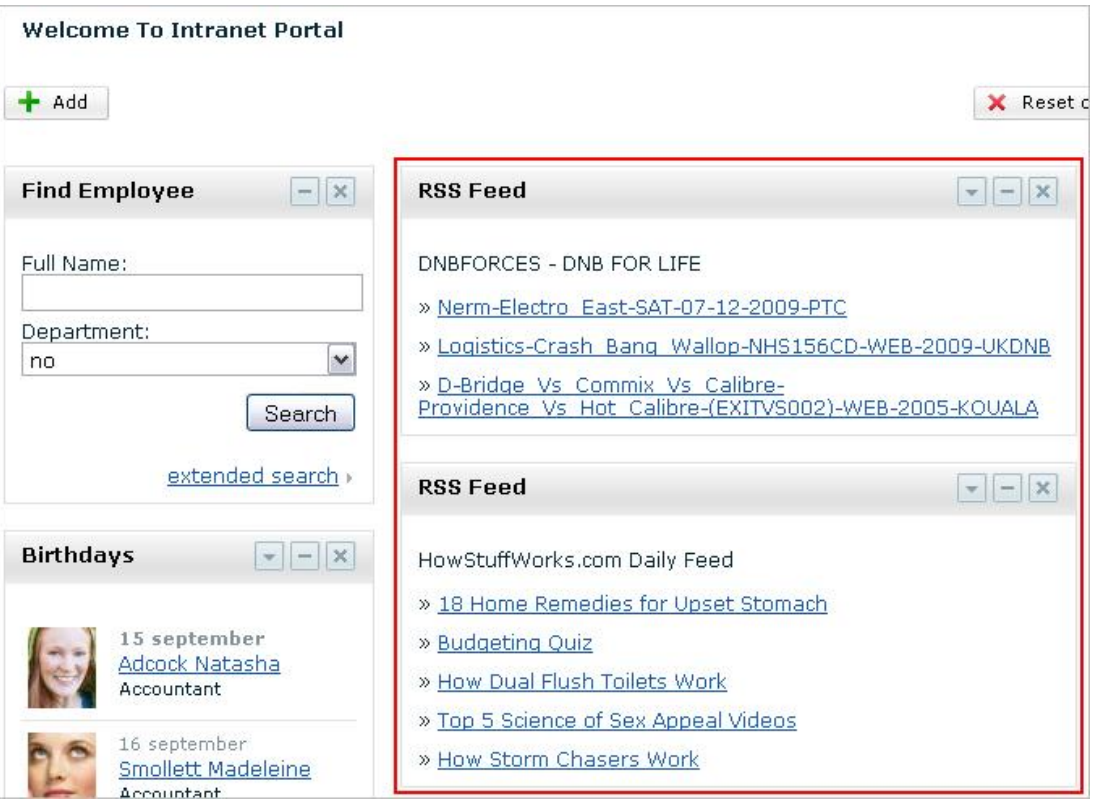

*Fig. 1.6 Multiple gadgets of the same type* 

Do the following to add a new gadget to the dashboard.

q Click **Add**. A drop-down list of available dashboard gadgets will open (Fig. 1.7).

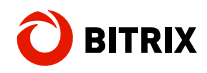

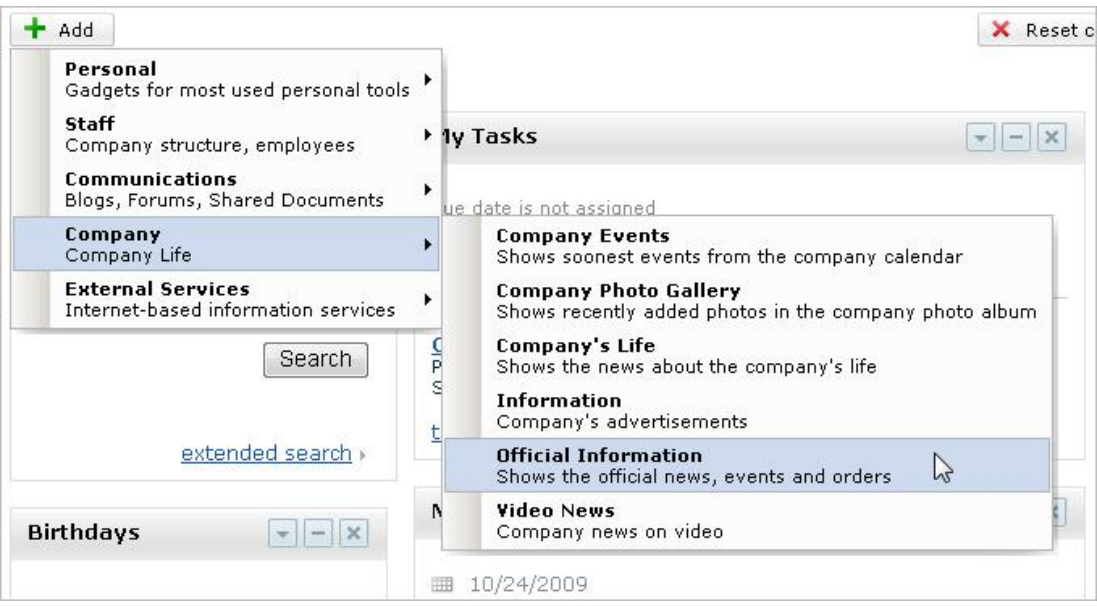

*Fig. 1.7 Adding a gadget to the dashboard* 

**Note:** The gadgets drop-down list is created using a special array specified in the component source code (**/bitrix/components/bitrix/desktop/component.php**).

q Select the required gadget. It will show in the left upper column.

To reposition the gadget, press the left mouse button on the gadget caption and move the gadget to the required location. In other words, move gadgets as if they were windows (Fig. 1.8).

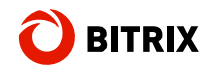

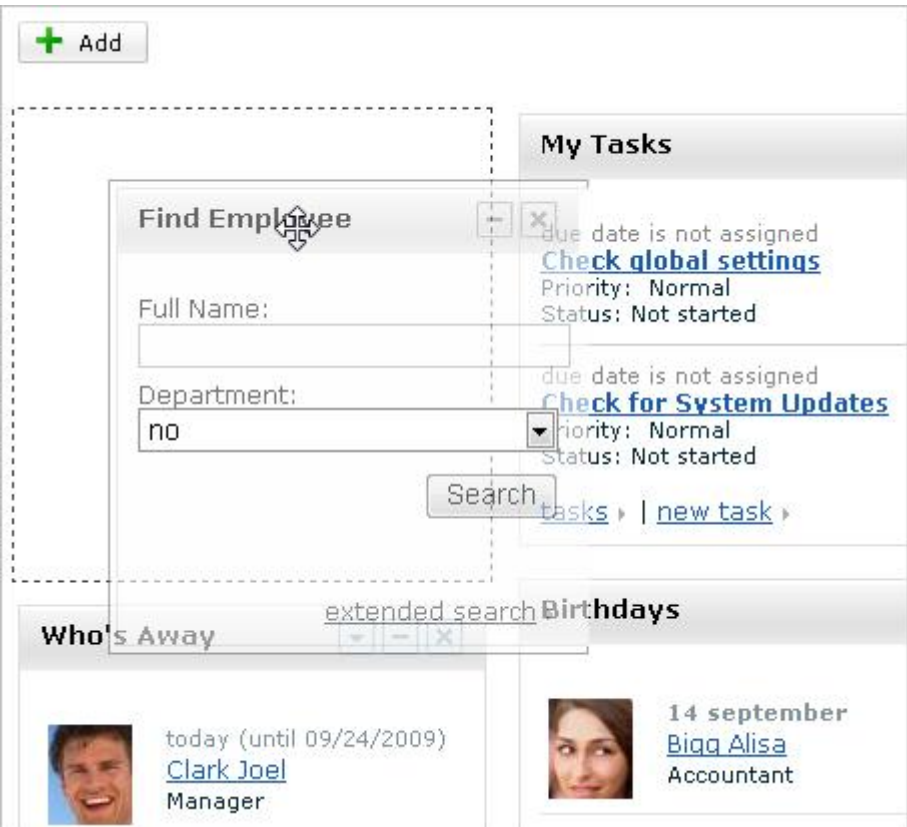

*Fig. 1.8 Repositioning a gadget* 

To configure the gadget, click  $\lceil \cdot \rceil$ . The gadget parameter editor will open. The editor layout depends on the selected gadget.

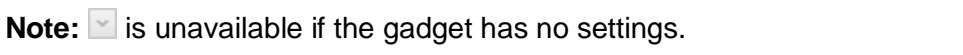

Click  $\Box$  to minimize the gadget. Use  $\times$  to close the gadget (remove it from the page).

For users having the page write permission, the **Save as default settings** button is available. The button allows to make the dashboard default for all users who could not or did not have chance to configure it according to their needs.

If you have customized the dashboard but want to restore the default settings, click the **Reset current settings** button.

**Note:** If the **Allow all authorized users to manage their own Personal Dashboard** option is unchecked in the **Personal Dashboard** component settings, the portal users see this page without additional buttons; the page design is defined solely by the portal administrator.

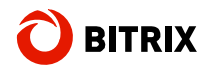

## **Customizing the Dashboard**

In order to modify the dashboard contents, copy and edit the **Personal Dashboard**  component template. Typically, it is sufficient to redefine the required site template styles in **template\_styles.css**. You will find the examples of such customization in Bitrix Intranet Portal 9.0; just try different templates and color themes (Fig. 1.9).

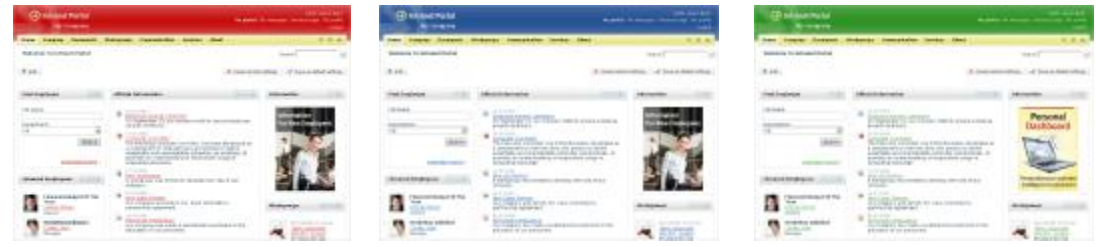

*Fig. 1.9 The Portal design templates* 

Furthermore, you can take advantage of the new features to modify the portal design template: just click **Configuration Wizard** (Fig. 1.10) on the control panel toolbar.

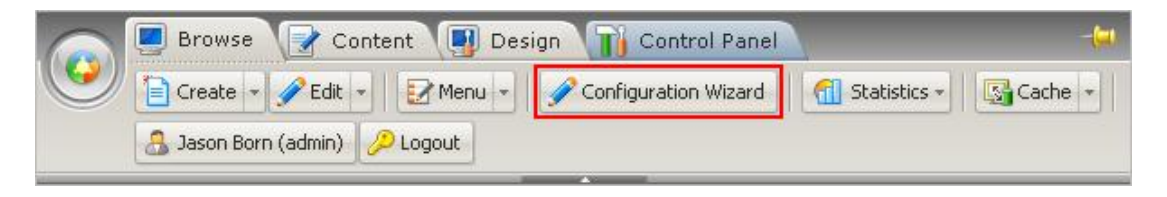

*Fig. 1.10 A button to run the portal design wizard* 

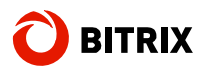

# **Chapter 2. The Gadgets**

From the point of implementation view, gadgets are similar to components; most gadgets are based on components, however there are differences.

### **Location and Naming Convention**

All gadgets are located in **/bitrix/gadgets/**. The system gadgets reside in **/bitrix/gadgets/bitrix/**. The files in this folder are updated by the system and thus must not be edited by users.

A gadget is identified by the folder name. The gadget namespace uses the following naming algorithm: first, the gadgets in the **bitrix** folder are enumerated; then come the gadgets from the other folders. All the collected gadgets are merged: if a latest found gadget was defined in the **bitrix** folder, it replaces the latter. Thus, the system gadgets can be redefined and even removed from the list of available gadgets.

### **The Gadget Folder Structure**

The gadget folder has the following mandatory items.

§ **.description.php** - the description file. Defines an array of the following structure:

```
$arDescription = Array( 
       "NAME"=>"The name", 
       "DESCRIPTION"=>"The description", 
       "GROUP"=> Array("ID"=>"target section: personal, employees, 
communications, company, services, other"), //(Fig. 1.7) 
    );
```
§ **.parameters.php** – a file containing the gadget parameters. There exist two parameter groups: the parameters editable by the administrator and those editable by users. The code below is an example of the file:

```
$arParameters = Array( 
       "PARAMETERS"=> Array( 
           "CACHE_TIME" => array( 
              "NAME" => "Cache lifetime, sec (0-don't cache)", 
              "TYPE" => "STRING", 
              "DEFAULT" => "3600" 
              ), 
       ), 
       "USER_PARAMETERS"=> Array( 
           "CITY"=>Array( 
              "NAME" => "City", 
              "TYPE" => "LIST", 
              "MULTIPLE" => "N", 
              "DEFAULT" => "c213", 
              "VALUES"=>$arCity, 
          ), 
       ), 
    );
```
- § the **lang** folder used for localization of the gadget strings; the localization files are included automatically.
- § **index.php** the gadget code.

The gadget code is a common PHP script which renders the gadget HTML. The following variables are available in the PHP script:

- § **\$arGadgetParams** contains all the gadget settings, i.e. all the values of **PARAMETERS** and **USER\_PARAMETERS** from **.parameters.php**.
- § the required component call parameters and the two additional array elements: **PERMISSION** – gadget access permissions (R|W) and **UPD\_URL** – the path to the current page for use with POST.
- § **\$arGadget** array:

**ID** => the gadget unique symbolic code (multiple gadgets of the same type can co-exist on a page, but they must have different codes),

**GADGET\_ID** => the gadget ID,

**NAME** => the gadget name,

**DESCRIPTION** => the gadget description,

**PATH** => the full path to the gadget folder,

**TITLE** => the gadget window title (can be redefined in the gadget script), the default value is **\$arGadget["NAME"]**,

**SETTINGS** => same as **\$arGadgetParams**,

**HIDE** => defines if the gadget is minimized (Y|N),

**USERDATA** => an array containing arbitrary parameters. The array contents is automatically saved whenever the script modifies the array. If you want to redirect back to this page, specify **\$arGadget["FORCE\_REDIRECT"]=true**.

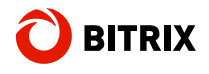

# **Creating a Sample Gadget**

Let us create a simple **Hello!** gadget to welcome users and show them how many times the gadget has been shown.

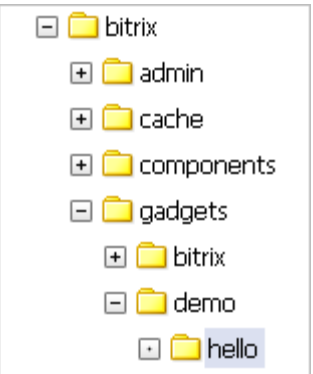

*Fig. 2.1 The gadget folder* 

Create the gadget files:

### **.description.php**:

```
<? 
if (!defined("B_PROLOG_INCLUDED") || 
B_PROLOG_INCLUDED!==true)die(); 
$arDescription = Array( 
       "NAME"=>"Hello!", 
       "DESCRIPTION"=>"Greeting Gadget", 
       "GROUP"=> Array("ID"=>"services"), 
    ); 
?>
```
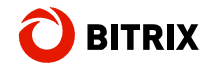

#### **.parameters.php**:

```
<? 
if (!defined("B_PROLOG_INCLUDED") || 
B_PROLOG_INCLUDED!==true)die();
$arParameters = Array( 
       "PARAMETERS"=> Array( 
           "TEXT_MSG"=> Array( 
              "NAME" => "Welcome text", 
              "TYPE" => "STRING", 
              "DEFAULT" => "Hello, #NAME#! You've seen me #CNT# 
times.", 
           ), ), 
        "USER_PARAMETERS" => Array( 
           "TEXT_NAME"=> Array( 
              "NAME" => "Name", 
              "TYPE" => "STRING", 
              "DEFAULT" => "friend", 
           ),),); 
?>
```
the gadget executable code: **index.php**:

```
<? 
if (!defined("B_PROLOG_INCLUDED") || 
B_PROLOG_INCLUDED!==true)die();
// initialize 
$arGadgetParams["TEXT_MSG"] = 
(isset($arGadgetParams["TEXT_MSG"])?$arGadgetParams["TEXT_MSG"]:" 
Hello, #NAME#! You've seen me #CNT# times."); 
$arGadgetParams["TEXT_NAME"] = 
(isset($arGadgetParams["TEXT_NAME"])?$arGadgetParams["TEXT_NAME"]:
"friend"); 
$arGadget["USERDATA"]["CNT"] = 
intval($arGadget["USERDATA"]["CNT"]); 
$arGadget["USERDATA"]["CNT"]++; 
$arGadget["TITLE"] = "Hello, 
".htmlspecialchars($arGadgetParams["TEXT_NAME"])."!"; 
$MSG = $arGadgetParams["TEXT_MSG"]; 
$MSG = str_replace("#NAME#", $arGadgetParams["TEXT_NAME"], $MSG); 
$MSG = str_replace("#CNT#", $arGadget["USERDATA"]["CNT"], $MSG); 
?> 
<p><?=htmlspecialchars($MSG);?></p>
```
As a result, the gadget we have created has been added to the list of available dashboard gadgets (Fig. 2.2):

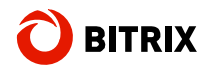

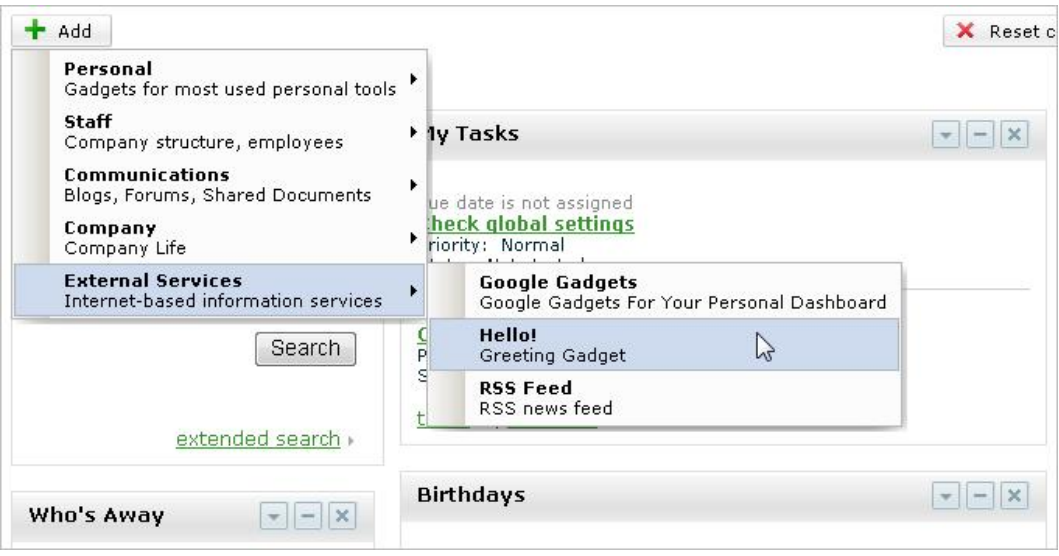

*Fig. 2.2 The created gadget* 

Add it to the dashboard (Fig. 2.3):

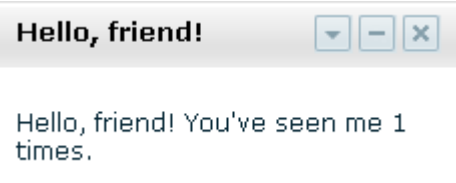

*Fig. 2.3 The Welcome gadget* 

Since we have specified user configurable settings (see **.parameters.php**), we can modify the user name (Fig. 2.4):

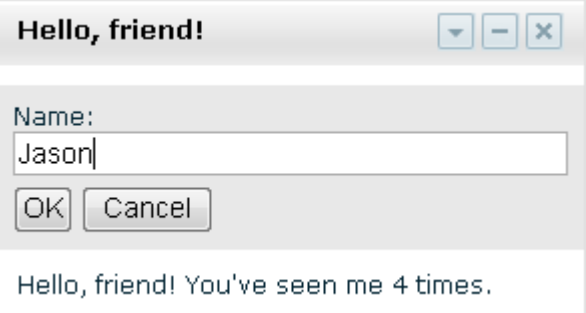

*Fig. 2.4 The gadget settings* 

After you click OK, the gadget will have the following appearance (Fig. 2.5):

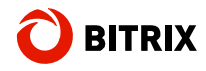

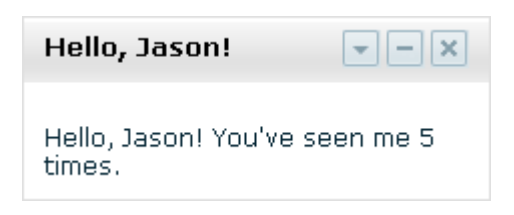

*Fig. 2.5 The gadget after configuration* 

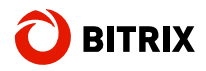

# **Final Notes**

This manual has given you some insight of using gadgets and the **Personal Dashboard** component to create custom portal dashboards.

You can ask your questions at the Bitrix corporate forum:

http://www.bitrixsoft.com/support/forum/,

Should you have any difficulty using Bitrix Site Manager, do not hesitate to send a request to the technical support service:

http://www.bitrixsoft.com/support/